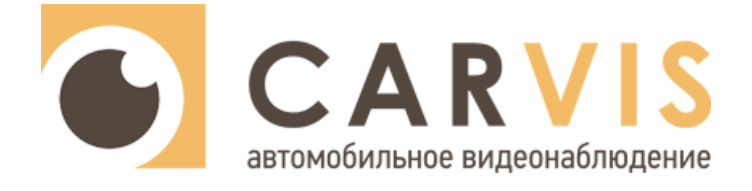

## **Руководство по эксплуатации**

автомобильного видеорегистратора

**CARVIS MD-324HDD**

**CARVIS MD-324HDD+3G+GPS**

**CARVIS MD-324HDD+WiFi+GPS**

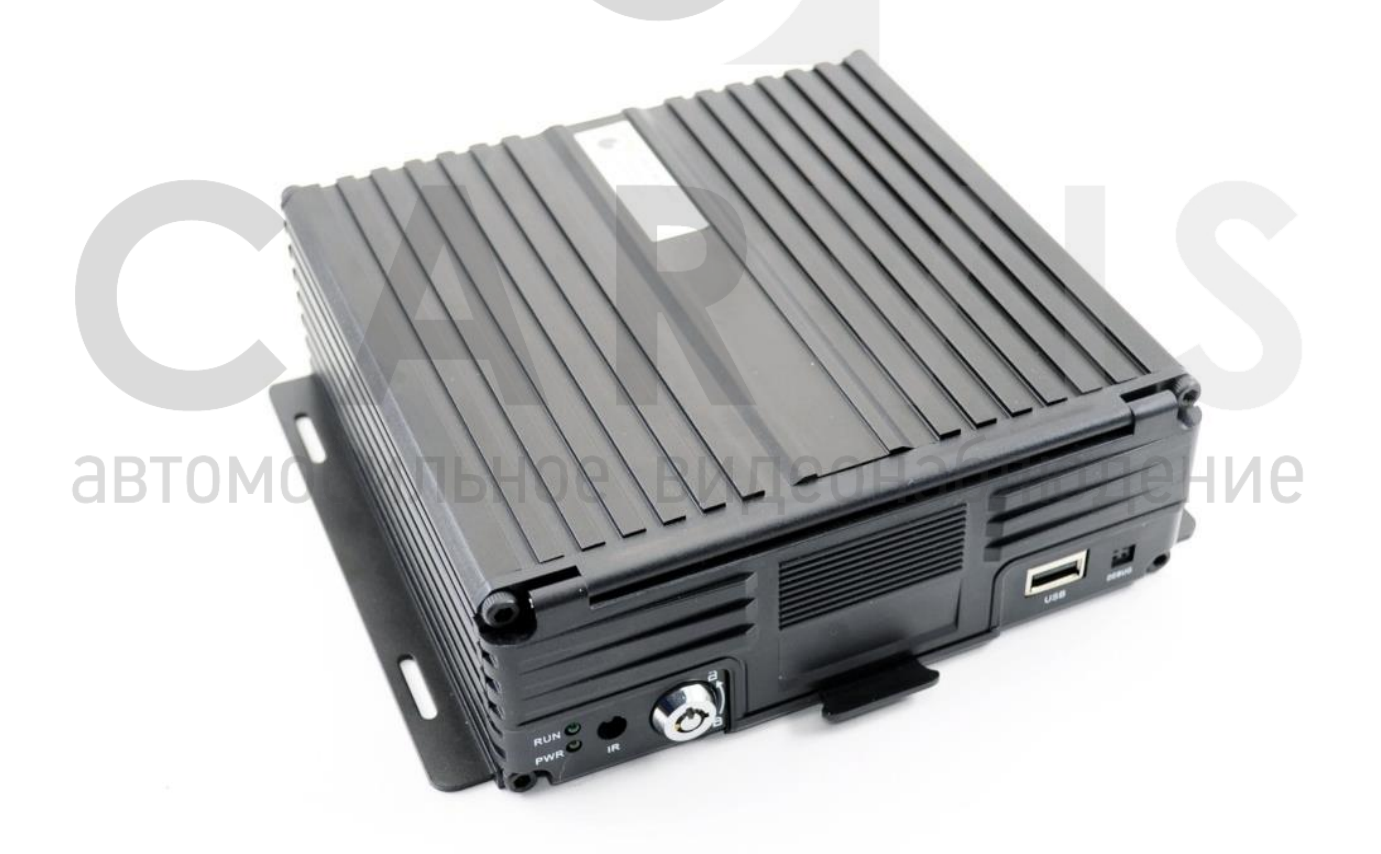

www.carvis.org

#### Оглавление

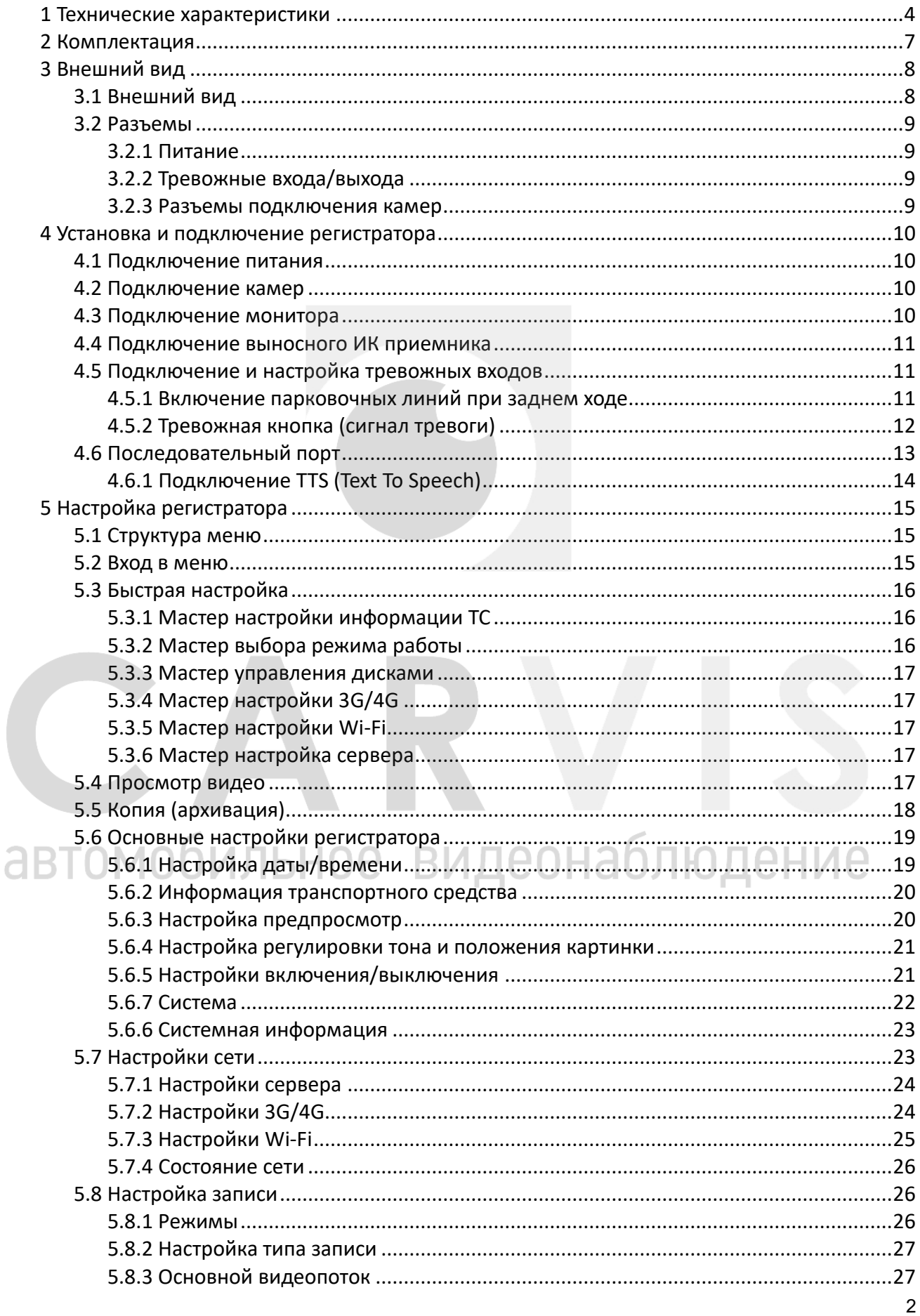

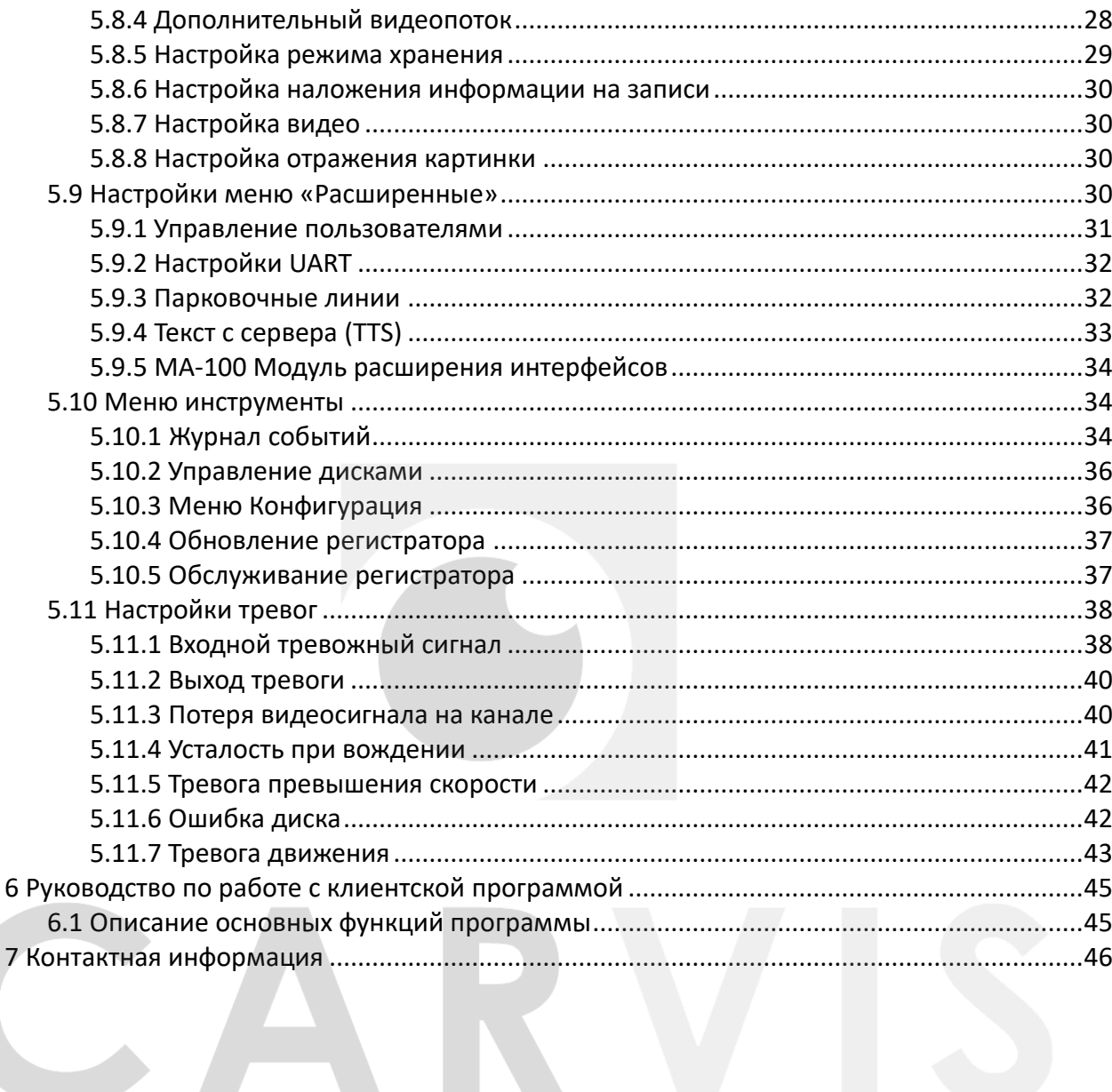

# автомобильное видеонаблюдение

â

#### **1 Технические характеристики**

<span id="page-3-0"></span>В таблице ниже приведены все технические характеристики автомобильного регистратора CARVIS MD-324HDD:

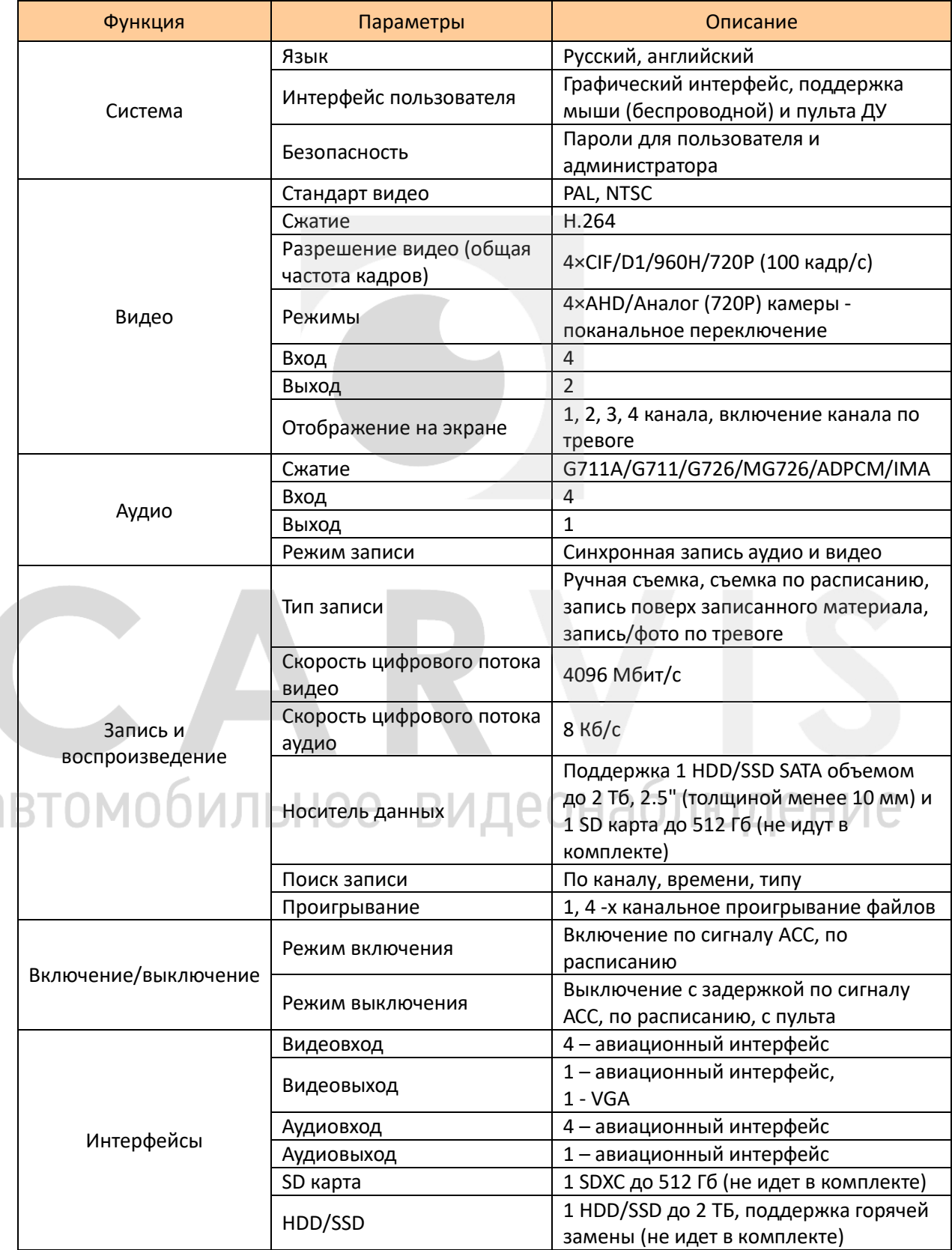

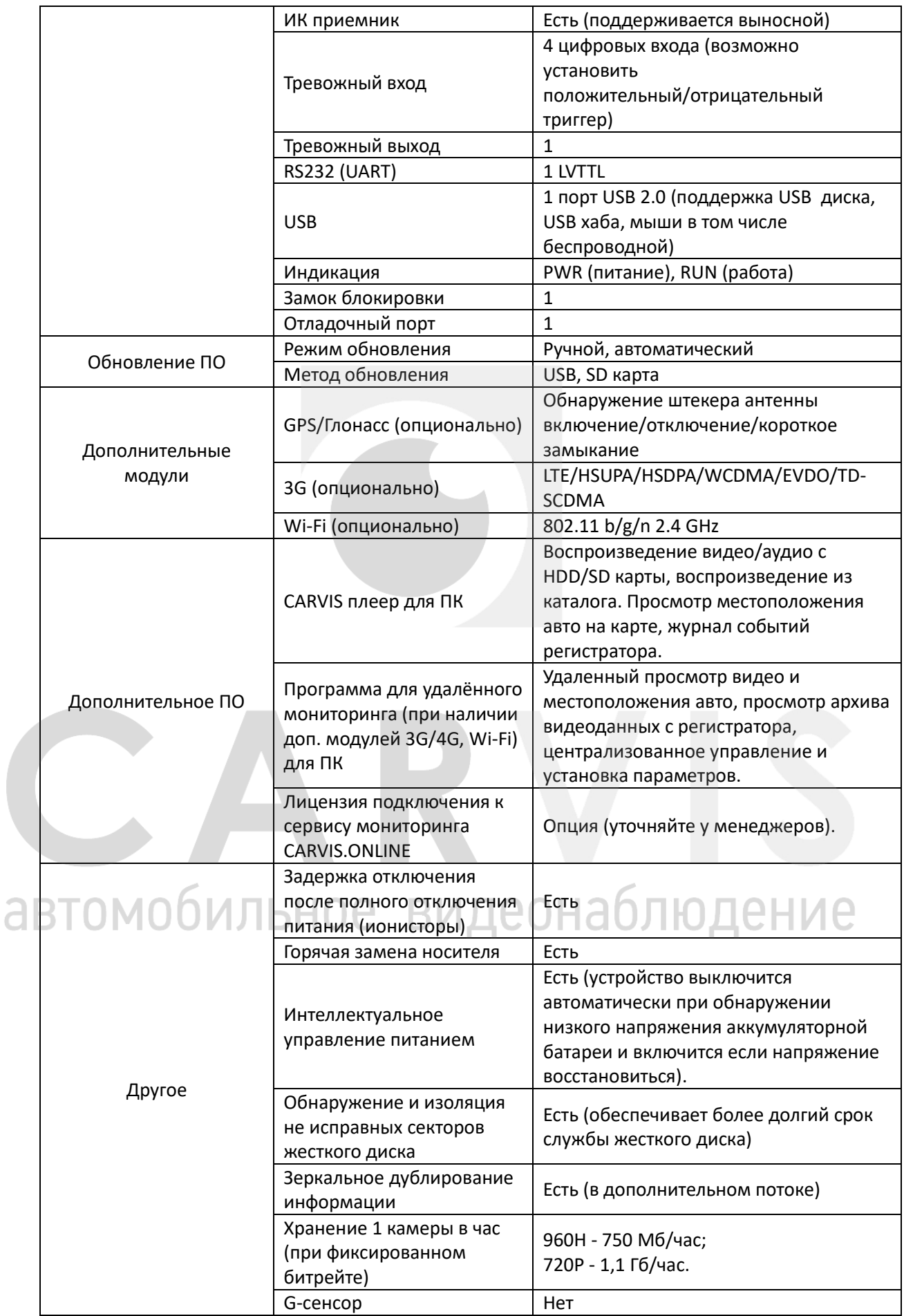

![](_page_5_Picture_123.jpeg)

![](_page_5_Picture_3.jpeg)

A

#### **2 Комплектация**

#### <span id="page-6-0"></span>Комплектация автомобильного регистратора CARVIS MD-324HDD

![](_page_6_Picture_116.jpeg)

#### <span id="page-7-0"></span>**3 Внешний вид**

#### <span id="page-7-1"></span>**3.1 Внешний вид**

Передняя панель:

![](_page_7_Picture_5.jpeg)

#### Индикаторы состояния

![](_page_7_Picture_174.jpeg)

#### Задняя панель:

![](_page_7_Picture_9.jpeg)

![](_page_7_Picture_175.jpeg)

#### <span id="page-8-0"></span>**3.2 Разъемы**

<span id="page-8-1"></span>**3.2.1 Питание**

![](_page_8_Figure_4.jpeg)

![](_page_8_Picture_204.jpeg)

#### <span id="page-8-2"></span>**3.2.2 Тревожные входа/выхода**

![](_page_8_Picture_7.jpeg)

![](_page_8_Picture_205.jpeg)

<span id="page-8-3"></span>**3.2.3 Разъемы подключения камер**

abtom

![](_page_8_Figure_10.jpeg)

![](_page_8_Picture_11.jpeg)

#### **4 Установка и подключение регистратора**

#### <span id="page-9-1"></span><span id="page-9-0"></span>**4.1 Подключение питания**

Подключите питание следующим образом: Красный провод (PRW) соединяется с вводом питания 8 – 35 В постоянного тока – аккумулятор автомобиля, желтый провод (ACC) соединяется с 5 – 36 В постоянного тока через замок зажигания, тумблер, кнопку и т.д.

![](_page_9_Picture_5.jpeg)

*Примечание: при тестировании устройства, подключите оба провода – красный и желтый провод с положительным полюсом источника бесперебойного питания, в противном случае устройство не загрузится.*

#### <span id="page-9-2"></span>**4.2 Подключение камер**

Камеру можно подключить к регистратору напрямую, или с помощью удлинительного кабеля. На шлейфе для подключения аудио/видео входов (AV-кабеле), идущем в комплекте, имеются отметки на каждом входе, AV1 – AV4 для подключения камер.

![](_page_9_Picture_9.jpeg)

#### <span id="page-9-3"></span>**4.3 Подключение монитора**

Устройство имеет VGA выход и аналоговый, авиационный видеовыход (CVBS). Вы можете переключиться между мониторами с помощью мыши или пульта дистанционного управления.

![](_page_9_Picture_12.jpeg)

#### <span id="page-10-0"></span>**4.4 Подключение выносного ИК приемника**

![](_page_10_Picture_3.jpeg)

![](_page_10_Picture_189.jpeg)

#### <span id="page-10-1"></span>**4.5 Подключение и настройка тревожных входов**

Видеорегистратор обеспечивает 4 тревожных канала: 2 канала – положительный триггер, 2 канала – отрицательный триггер. Вы можете подключить к положительному каналу сигнал от фонаря заднего хода, включения света, открытия/закрытия двери и т.д. При использовании тревожных входов, возможна настройка таких функция как парковочный помощник (парковочные линии), переключая каналов камеры, кнопка аварийного сигнала SOS.

![](_page_10_Picture_7.jpeg)

![](_page_10_Picture_190.jpeg)

#### <span id="page-10-2"></span>**4.5.1 Включение парковочных линий при заднем ходе**

Для включения дополнительных парковочных линий на канале регистратора, на примере подключения ко 2-му тревожному входу, необходимо соединить провод 2-го тревожного входа с кабелем питания фар заднего хода, как показано на рисунке ниже:

![](_page_11_Picture_2.jpeg)

![](_page_11_Picture_148.jpeg)

Далее необходимо будет сделать небольшие настройки в меню (Меню → Расширенные  $\rightarrow$  Парк-е линии) регистратора как показано ниже:

![](_page_11_Figure_5.jpeg)

#### *AV*

Выбор камеры заднего хода для добавления парковочных линий

#### *Переключ-ль*

Выбор входного сигнала тревоги (который подключен к фаре заднего хода).

*Примечание: при использовании парковочных линий используйте положительные входа тревоги: IN2, IN4.*

#### <span id="page-11-0"></span>**4.5.2 Тревожная кнопка (сигнал тревоги)**

Вы можете подключить аварийную кнопку к тревожному входу устройства. При нажатии кнопки аварийной сигнализации, устройство выдаст сообщение о тревоге на сервере. Для успешной отправки на сервер сообщения о тревоги необходимо соединение с сервером (для этого необходимо чтобы регистратор был оснащен функцией 3G или Wi-Fi). Для примера, рассмотрим подключение тревожной кнопки с тревожным входом 1: 1 контакт кнопки соединяется с тревожным входом 1, другой с землей (GND).

*Примечание: если подключен тревожный вход положительного триггера, другой конец аварийной кнопки должен будет соединен с 5 - 32 В постоянного тока.*

![](_page_12_Figure_2.jpeg)

Настройки в меню видеорегистратора Меню → Тревога → Вход, выберите входной канал – 1, и настройте тип загрузки – срочный, как показано ниже:

![](_page_12_Picture_95.jpeg)

### <span id="page-12-0"></span>**4.6 Последовательный порт**

Устройство обеспечивает последовательный порт, который используются для подключения некоторых пользовательских периферийных устройств, интерфейса LVTTL (напряжения питания 3,3 Вольт).

![](_page_12_Picture_96.jpeg)

![](_page_12_Picture_97.jpeg)

#### <span id="page-13-0"></span>**4.6.1 Подключение TTS (Text To Speech)**

Выбрать провод RS232 для UART согласно определению, контактный интерфейс I/O и соедините его с устройством ТТС следующим образом:

![](_page_13_Picture_115.jpeg)

![](_page_13_Figure_5.jpeg)

Путь для настройки TTS в меню: Меню → Расширенные → UART. В поле функция выберите: TTS.

![](_page_13_Picture_7.jpeg)

#### **5 Настройка регистратора**

#### <span id="page-14-1"></span><span id="page-14-0"></span>**5.1 Структура меню**

Структура меню, названия иконок меню или названия параметров настроек может не совпадать или быть созвучным с приведенным в инструкции в зависимости от модели и установленной прошивки видеорегистратора CARVIS.

![](_page_14_Figure_5.jpeg)

#### <span id="page-14-2"></span>**5.2 Вход в меню**

Нажмите правую кнопку мыши, для вызова интерфейса входа в систему. Введите пользователя, пароль и выберите язык, нажмите кнопку «OK» для входа в меню. (по умолчанию: Пользователь – admin, Пароль – пустой).

![](_page_14_Picture_110.jpeg)

Нажмите правую кнопку мыши, выберите «Меню» для входа в основное меню настроек.

![](_page_15_Picture_2.jpeg)

Данное меню является основным для настроек и управления системой.

![](_page_15_Picture_4.jpeg)

#### <span id="page-15-0"></span>**5.3 Быстрая настройка**

Меню  $\rightarrow$  Быстр. настр.

Этот шаг поможет вам быстро настроить видеорегистратор CARVIS для ввода в эксплуатацию, проделать минимальные настройки для использования сервиса видеомониторинга CARVIS.ONLINE, т.е. для соединения с сервером, при наличии дополнительных модулей (Wi-Fi, 3G/4G).

#### <span id="page-15-1"></span>**5.3.1 Мастер настройки информации ТС**

Видеорегистратор использует уникальный ID устройства для подключения к серверу CARVIS мониторинга. Пользователь может изменить параметры «Название ТС» и «№ устройства». «№ устройства» – номерной знак автомобиля, и он будет отображен на видео.

#### <span id="page-15-2"></span>**5.3.2 Мастер выбора режима работы**

В меню настраивается тип сигнала камер ADH/Аналог, отключение/включение канал передачи видеоизображения AV1-AV4, изменение настройки видеостандарта сигнала PAL/NTSC. По умолчанию – PAL.

#### <span id="page-16-0"></span>**5.3.3 Мастер управления дисками**

При первом использовании носителя информации SD карты/HDD диска нужно отформатировать его в регистраторе. Если носитель информации не распознается устройством, проверьте, что замок регистратора в положение - закрыт (блокировку адаптера для micro SD карты)

#### <span id="page-16-1"></span>**5.3.4 Мастер настройки 3G/4G**

Устройство обнаружит модуль 3G/4G автоматически. Вставьте сим-карту, которая соответствует обнаруженному модулю. Проконсультируйтесь с вашим оператором связи SIM-карты для выхода в интернет, чтобы убедиться, что вы выставили правильные параметры (Телефон, APN, пользователь и пароль).

#### <span id="page-16-2"></span>**5.3.5 Мастер настройки Wi-Fi**

Устройство может сохранять максимум 6 Wi-Fi точек доступа (Wi-Fi ESSID). Он будет искать, сравнивать, подключаться и автоматически переключать между точками доступа. Нажмите на соответствующей строке для настройки Wi-Fi. Для автоматического поиска точек доступа Wi-Fi, нажмите кнопку «Поиск» вы увидите, доступные вашему устройству сети, выберите ту, которую вы хотите подключить, введите пароль и сохраните её.

#### <span id="page-16-3"></span>**5.3.6 Мастер настройка сервера**

IP (или Домен) – это IP-адрес сервера (или домена) – carvis.online. Порт устройства должен совпадать с портом сервера - 6608.

#### <span id="page-16-4"></span>**5.4 Просмотр видео**

Устройство поддерживает воспроизведение одного/четырех каналов видео одновременно. Находясь в четырехканальном режиме, правую кнопку мыши и в выпавшем меню выберите «Воспр-ние».

#### *Окно поиска файлов*

Поиск записанного файла можно выполнять по номеру канала, типу записи и времени начала/окончания.

Интерфейс работы с найденными файлами. Желтым цветом выделены дни, где есть файлы записи, доступные для просмотра.

![](_page_16_Picture_159.jpeg)

#### *Воспроизведение определенного файла*

Чтобы воспроизвести нужный файл, щелкните по нему левой кнопкой мыши.

#### *Тип зап.*

Выбор типа событий для воспроизведения. Все события журнала, кроме событий типа – Система (флэш) записываются на носитель данных (SD карту, HDD/SSD диск).

#### *Диск*

Выбор поиска видео на SD карте или на HDD/SSD диске.

#### <span id="page-17-0"></span>**5.5 Копия (архивация)**

Резервное копирование видео/снимок с видеорегистратора на USB носитель. Находясь в четырехканальном режиме, правую кнопку мыши и в выпавшем меню выберите «Рез. коп». Окно поиска файлов для резервного копирования разделено на две вкладки: видео и снимок. Вкладка видео/снимок.

![](_page_17_Picture_10.jpeg)

#### *Медиа/Диск*

Выбор поиска видео на SD карте или на HDD диске.

#### *Тип файла*

Выбор поиска главного или дополнительного (урезанного) потока.

#### *Начало, Конец*

Время начала и окончания поиска файлов. Выбор промежутка времени для поиска. После выставления параметров поиска файлов для скачивания всех файлов на USB диск необходимо нажать кнопку «Копия». После выбора формата скачиваемых файлов, начнется загрузка найденных файлов на USB носитель. Так же есть возможность выбрать для скачивания определённые файлы, для этого нужно нажать кнопку «Поиск». Появится окно найденных файлов для выбора.

![](_page_17_Picture_147.jpeg)

Доступны два формата для загрузки файлов на USB носитель: \*.ifv и \*.avi.

![](_page_18_Picture_3.jpeg)

#### <span id="page-18-0"></span>**5.6 Основные настройки регистратора**

Базовая установка включает в себя самые основные элементы установки.

![](_page_18_Picture_6.jpeg)

#### *Дата/Время*

Настраивается дата и время на регистраторе.

#### *Информ ТС*

Настраивается информация о транспортном средстве, для отображения в системе регистратора.

#### *Предпросмотр*

Настроить информацию, которую вы хотите наложить на изображение для предварительного просмотра.

#### *Регулировка*

Настройка регулировки отступов от краев монитора. Настройка цветовых характеристик выходной картинки.

#### *Вкл/Выкл*

Настройка питания и расписания работы регистратора. Времени включения и времени отключения.

#### *Система*

Настройка выбора системного языка, уровня прозрачности меню.

#### *Сист. информ.*

Информация о регистраторе.

#### <span id="page-18-1"></span>**5.6.1 Настройка даты/времени**

Меню → Основные → Дата/Время

Настройка даты, времени, часового пояса, формата представления даты.

#### *Синхронизация*

Дата и время будете синхронизироваться по GPS (при наличии данного модуля). *Часовой пояс*

Выбор часового пояса: восточный или западный.

![](_page_19_Picture_6.jpeg)

#### <span id="page-19-0"></span>**5.6.2 Информация транспортного средства**

Меню → Основные → Информ ТС

![](_page_19_Picture_131.jpeg)

#### *Название ТС*

Настройка произвольного названия ТС для отображения в системе видеорегистраторе. Доступны английские символы, цифры и специальные символы.

#### *N устройства*

Регистрационный номер транспортного средства для поиска информации по конкретному автомобилю. Доступны английские символы, цифры и специальные символы.

 $\Gamma$ 

#### *ID устройства*

Идентификатор, используемый для подключения устройства с сервером. ID присваивается при изготовлении, нужен для связи с сервером. Не редактировать.

#### <span id="page-19-1"></span>**5.6.3 Настройка предпросмотр**

Меню → Основные → Предпросмотр

Вкладка Превью. Здесь вы можете настроить информацию, которую вы хотите наложить на изображение для предварительного просмотра.

#### *Вид*

Настраивается вид отображения каналов на экране монитора при включении видеорегистратора. При выборе двух видов –  $\Box$  или  $\Box$  становится активным настройка главного канала (канала, который будет отображаться на большом экране). После настройки вида необходимо перезагрузить видеорегистратор, чтобы изменения вступили в силу.

Для быстрой смены вида в режиме просмотра нажмите правую кнопку мыши  $\rightarrow$  «Вид». Здесь можно выбрать другое отображение каналов.

#### *Переключ-е*

Режим переключения каналов. При выборе этой настройки регистратор переключается в режим одноканального отображения (1 камера на весь экран)  $\Box$  и поочередно переключает каналы между собой, начиная с первого. Доступны 5, 10, 20, 30 секунд, 1, 2 ,5 минут задержки переключения.

Вкладка наложение. Вы можете настроить информацию, которую вы хотите наложить на изображение, выводимое на монитор. На вкладке устанавливаете «Галки» в нужных пунктах.

*Примечание: Обратите внимание, эта информация не накладывается на видеозапись.*

![](_page_20_Picture_8.jpeg)

#### <span id="page-20-0"></span>**5.6.4 Настройка регулировки тона и положения картинки**

Меню → Основные → Регулировка

Настройка регулировки отступов от краев монитора (верх, низ, лево, право). Настройка цветовых характеристик выходной картинки (яркость, насыщенность, контраст).

![](_page_20_Figure_12.jpeg)

#### <span id="page-20-1"></span>**5.6.5 Настройки включения/выключения**

Меню → Основные → Вкл/Выкл

Окно разделено на две вкладки: задержка и питание.

#### Вкладка задержка.

#### *ACC Игнорировать*

При выборе данного пункта меню после отключения питания ACC регистратор выключится без задержки.

#### *ACC Задержка*

Задержка отключения регистратора после отключения питания ACC (питания на желтом кабеле). Указывается в часах и минутах.

*Сон*

Режим сон по умолчанию - отключено. Функция, при включении которой регистратор перестает записывать информацию на носитель, но не перестает отправлять данные GPS.

#### *Время включения/выключения*

Настройка расписания работы регистратора. Времени включения и времени отключения (час:мин).

*Примечание: кабель питания устройства должен быть подключен согласно инструкции (см. выше), в противном случае меню Вкл/Выкл работать не будет.*

![](_page_21_Figure_9.jpeg)

Настройка питания регистратора. Вкладка питание. По умолчанию питание в регистраторе идет с предустановкой. Тип питание – Авто. Позволяет выбрать 2 режима: 12 В и 24 В.

#### *12V:*

Вкл вольт =8.5, регистратор будет включен, если заряд источника питания будет 8 В или меньше, то регистратор отключится для экономии заряда источника – Выкл вольт=8.

*24V:*

Вкл вольт =18.0, регистратор будет включен, если заряд источника питания будет 16 В или меньше, то регистратор отключится для экономии заряда источника – Выкл вольт=16.

#### <span id="page-21-0"></span>**5.6.7 Система**

Меню → Основные → Система

 $1 + 1 + 2$ 

Выбор системного языка, уровень прозрачности меню, настройка отображения главного экрана (VGA или аналоговый), настройка видео формата (PAL, NTSC), настройка разрешения, подключаемого VGA дисплея, единицы измерения скорости и автоматического выхода из меню, выбор аудио формата.

#### *Аудио формат*

Аудио формат – формат представления звуковых данных, используемый при звукозаписи, а также для дальнейшего хранения записанного материала. Формат по умолчанию –MG726 или G726. bps - 32k.

![](_page_22_Picture_61.jpeg)

#### <span id="page-22-0"></span>**5.6.6 Системная информация**

Меню → Основные → Сист. информ.

Системная информация включает в себя: модель устройства, серийный номер оборудования и версия прошивки и т. д. Окно информации разделено на две вкладки: информация об устройстве и информация, об установленных модулях. Окно информации об модуле 3G/4G (опционально).

![](_page_22_Picture_62.jpeg)

#### <span id="page-22-1"></span>ьное видеонаблюдение **5.7 Настройки сети**

Настройки сети используются для настройки параметров, которые необходимы для подключения устройства с сервером.

![](_page_22_Figure_9.jpeg)

#### <span id="page-23-0"></span>**5.7.1 Настройки сервера**

Меню  $\rightarrow$  Сеть  $\rightarrow$  Сервер

Режим IP-адрес/домен сервера регистратора (указывается или символьный, или буквенный адрес сервера, в зависимости от того, как зарегистрирован сервер).

![](_page_23_Picture_5.jpeg)

#### *IP*

Символьный адрес сервера

#### *Домен*

Буквенный адрес сервера.

Для подключения к сервису CARVIS необходимо ввести – carvis.online.

#### *Порт*

Порт сервера. По умолчанию стоит – 6608.

#### <span id="page-23-1"></span>**5.7.2 Настройки 3G/4G**

Меню  $\rightarrow$  Сеть  $\rightarrow$  3G/4G. По умолчанию – включено.

#### *Тип модуля*

Тип установленного модуля: 3G или 4G (LTE).

#### *Телефон*

Номер телефона дозвона для интернета, по умолчанию стоит \*99#.

#### *APN*

Идентификатор сети для данного оператора связи.

#### *Пользователь* JE

Имя пользователя для подключения к интернету.

#### *Пароль*

Пароль для подключения пользователя к интернету.

#### *Сброс*

Сброс всех настроек.

#### *Станд.*

*Примечание: Все настройки зависят от выбранного оператора предоставления услуг интернета (MegaFon, Beeline, МТС, Теле2 и т.д.). И уточняются у оператора связи.*

аблюдение

![](_page_24_Picture_63.jpeg)

#### <span id="page-24-0"></span>**5.7.3 Настройки Wi-Fi**

Меню  $\rightarrow$  Сеть  $\rightarrow$  Wi-Fi

Устройство может сохранять максимум 6 Wi-Fi точек доступа (Wi-Fi ESSID). Он будет искать, сравнивать, подключаться и автоматически переключать между точками доступа. Нажмите на соответствующей строке для настройки Wi-Fi. Для автоматического поиска точек доступа Wi-Fi, нажмите кнопку «Поиск» вы увидите, доступные вашему устройству сети, выберите ту, которую вы хотите подключить, введите пароль и сохраните её.

![](_page_24_Picture_64.jpeg)

Вы можете ввести значение ESSID точки доступа Wi-Fi вручную, или можете нажать кнопку «Поиск» для поиска доступных точек доступа Wi-Fi.

![](_page_24_Picture_65.jpeg)

#### <span id="page-25-0"></span>**5.7.4 Состояние сети**

Меню → Сеть → Состояние сети

Проверка состояние сетевого подключения вашего устройства. Просмотр типов установленных модулей (3G, GPS, Wi-Fi), состояние установленной SIM карты, подключение к серверу CARVIS мониторинг.

![](_page_25_Picture_115.jpeg)

#### <span id="page-25-1"></span>**5.8 Настройка записи**

Настройка записи включает: режимы, тип записи, основной поток, дополнительный поток, хранение, наложение, видео, отражение, IP камера (IPC).

![](_page_25_Picture_8.jpeg)

#### <span id="page-25-2"></span>**5.8.1 Режимы**

Меню  $\rightarrow$  Запись  $\rightarrow$  Режимы

В этом меню осуществляется настройка камер, подключаемых к регистратору. Позволяет отключить/включить канал передачи видеоизображения.

#### *Тип сигнала*

Задается формат изображения: PAL или NTSC. По умолчанию стоит - PAL. Выбирается в зависимости от того, какие камеры используются.

#### *Включить канал*

Отключение/включение канал передачи видеоизображения.

Видеорегистратор работает с AHD, TVI, CVI, разрешения 720Р, а также с аналоговыми камерами (960H). Для выбора нужной настройки, нужно поставить «Галку» в

соответствующую строку. Переключение поканальное. Настройка регистратора зависит от типа используемых камер.

*Примечание: если изображение подключенной камеры черно-белое, рябит или не показывает, возможно видеостандарт камеры и регистратора не совпадают, и его нужно поменять в регистраторе.*

![](_page_26_Picture_97.jpeg)

#### <span id="page-26-0"></span>**5.8.2 Настройка типа записи**

Меню → Запись → Тип запись

#### *Авто запись*

Включение/отключение автоматической записи видео после включения автомобильного видеорегистратора.

#### *При выкл АСС*

**ABTOM** 

Включение/отключение записи видео по сигналу ACC (запись при отключённом сигнале ACC).

![](_page_26_Picture_11.jpeg)

#### <span id="page-26-1"></span>**5.8.3 Основной видеопоток**

Меню  $\rightarrow$  Запись  $\rightarrow$  Осн. поток

Основной поток записывается на носитель данных. Текущие настройки основного потока и соответствующий размер памяти. Для настройки каналов нужно выбрать соответствующий канал.

![](_page_27_Picture_126.jpeg)

Окно настройки параметров записи основного потока.

![](_page_27_Picture_127.jpeg)

#### *Канал*

Номер канала для настройки.

#### *Звук*

Включает/отключает звук записи. По умолчанию – включено.

#### *Разрешение*

Разрешение записи камеры. Доступны следующие значения:720P (AHD, TVI, CVI), 960H, D1, CIF (Аналог).

#### *Частота кадров*

Частота кадров за одну секунду записи. Чем больше частота кадров, тем плавне картинка при записи и воспроизведении видео. Полная частота кадров (PAL: 25 кадров/с; NTSC: 30 кадров/с); другие значения: 20, 15, 10, 5, 2 и 1 кадров/с.

#### *Тип*

Доступны два значения: фиксированный и переменный. Если выставлено переменный, то тогда вы сможете настроить качество изображения. В противном случае необходимо указать размер битрейта изображения.

#### *Битрейт*

Количество бит, используемых для хранения одной секунды видео. Настраивается, если выбран фиксированный тип. Доступны следующие значения: 128 Кбит/с, 256 Кбит/с, 512 Кбит/с, 1 Мбит/с.

#### *Качество*

Настраивается при переменном типе качества. При такой настройке изображение количество передаваемых бит в секунду будет варьироваться в зависимости от изображения камеры, и будет подстраивать под выбранное качество.

#### <span id="page-27-0"></span>**5.8.4 Дополнительный видеопоток**

#### Меню  $\rightarrow$  Запись  $\rightarrow$  Доп. поток

Дополнительный поток настраивается аналогично основному потоку, отличие в настройке

состоит в том, что качество передаваемой картинки дополнительного потока не должно быть высокое. Запись звука по умолчанию – отключена. Дополнительный поток используется для передачи по сети (при наличии доп. функции сервис видеомониторинг).

![](_page_28_Picture_113.jpeg)

Окно настройки параметров записи дополнительного потока.

![](_page_28_Picture_114.jpeg)

#### <span id="page-28-0"></span>**5.8.5 Настройка режима хранения**

Меню  $\rightarrow$  Запись  $\rightarrow$  Режим хранения

Устройство поддерживает два вида хранения: как основной и дополнительный поток. В этих потоках видео может сохраняться в локальном диске, но каждый диск может хранить только один тип потока.

Для зеркального дублирования информации необходимо установить в видеорегистратор одновременно оба носителя – HDD диск и SD карту. В столбце «HDD» выбрать поставить галочку напротив основного потока (Осн. поток), в столбце «SD» поставить галочку напротив дополнительного потока (Доп. поток). В этом случае на оба носителя будут записываться одинаковые видео, но одно видео будет записываться в основном потоке (хорошем), а на второй – в дополнительном (урезанном), настройка качества потоков

рассматривалось ранее. При такой настройке (как на рисунке) видео записываться будет сначала на HDD, потом на SD, при заполнении обеих носителей будет идти циклическая перезапись.

![](_page_28_Figure_11.jpeg)

#### <span id="page-29-0"></span>**5.8.6 Настройка наложения информации на записи**

Меню → Запись → Наложение

Настройка используется для наложения информации (N устройства, скорость, время, время езды, название канала (имя), координат GPS и др.) на видеозапись.

![](_page_29_Picture_89.jpeg)

#### <span id="page-29-1"></span>**5.8.7 Настройка видео**

#### Меню → Запись → Видео

Настройка видео используется для регулировки эффекта изображения камеры: яркость, контраст, оттенок и насыщенность картинки.

![](_page_29_Picture_90.jpeg)

#### <span id="page-29-2"></span>**5.8.8 Настройка отражения картинки**

Меню  $\rightarrow$  Запись  $\rightarrow$  Отражение Настройка горизонтального и/или вертикального зеркального отражения картинки с камер.

![](_page_29_Picture_91.jpeg)

#### <span id="page-29-3"></span>**5.9 Настройки меню «Расширенные»**

Настройка записи включает настройку пользователя, настройку соединения с последовательным портом (UART), парковочные линии, настройку выдачи текста с сервера CARVIS мониторинга (TTS), МА-100.

![](_page_30_Picture_2.jpeg)

#### <span id="page-30-0"></span>**5.9.1 Управление пользователями**

Меню → Расширенные → Пользователь

Вы можете добавлять, изменять, удалять пользователей, изменять имя пользователя и их привилегии.

![](_page_30_Picture_118.jpeg)

#### *Добавление пользователя*

*Пользователь* - ввод имени нового пользователя.

В соседнем окне введите имя нового пользователя. Поддерживаются цифры, строчные и прописные символы, а также специальные символы.

*Пароль* - ввод пароля для нового пользователя.

Нажмите на кнопку «Пароль» для добавления пароля, в появившемся окне введите пароль. Пароль должен состоять из 6 или меньше цифр. Во второй строчке повторите

пароль для подтверждения.

#### *Назначение прав новому пользователю*

В окне «Добавление/изменение пользователей» отметка «√» означает, что данное право назначено пользователю, пустой значок — не назначено.

#### *Изменение пользователя*

Чтобы выделить в списке пользователей того, которого нужно изменить, щелкните по нему левой кнопкой мыши. Затем щелкните по кнопке «Изменить» и перейдите в окно редактирования пользователя, где можно изменить его пароль либо права.

*Примечание: только администратор может изменять права пользователей, остальные пользователи могут изменить только логин или пароль.*

#### *Удаление пользователя*

Чтобы выделить в списке пользователей того, которого нужно удалить, щелкните по нему левой кнопкой мыши. Чтобы удалить пользователя, щелкните по кнопке «Удалить».

#### <span id="page-31-0"></span>**5.9.2 Настройки UART**

Меню  $\rightarrow$  Расширенные  $\rightarrow$  UART В устройстве 0 Интерфейс RS232.

![](_page_31_Picture_4.jpeg)

Окно настройки подключения к последовательному порту UART.

![](_page_31_Picture_123.jpeg)

#### *No.*

Порядковый номер порта для подключения (отсчет начинается с нуля).

#### *Функция*

Выбор варианта подключения последовательного порта.

#### *Бод*

Количество бит, переданное в секунду. Настраивается в зависимости от того какое периферийное устройство подключено к последовательному порту.

#### *Стоп-бит*

Количество битов, идущих в конце передаваемых данных.

#### *Размер*

блюдение Размер передаваемых данных. Измеряется в битах. *Контроль*

Контроль четности (паритет).

*Примечание: При настройке последовательного порта все параметры (бод, стоп-бит, размер данных и контроль четности) в настройках регистратора и все параметры в настройках периферийного оборудования должны совпадать.*

#### <span id="page-31-1"></span>**5.9.3 Парковочные линии**

Меню  $\rightarrow$  Расширенные  $\rightarrow$  Парк-е линии

Камера заднего вида. Любой канал может быть использован в качестве камеры заднего вида, нажмите кнопку «Зона» для настройки вспомогательных линий.

![](_page_32_Picture_103.jpeg)

#### *AV*

Выбор канала для вывода на весь экран.

#### *Переключ-ль*

Выбор тревожных входов для включения парковочных линий. При таких настройках (и установленной галочкой «Включить») при подаче на тревожный вход 1 питания, выведется на монитор 1-й канал (на весь экран) с парковочными линиями.

#### *AV вых*

Переход регистратора в спящий режим: отключение монитора после нескольких минут бездействия, не останавливая запись с камер. Включить экран для просмотра можно пошевелив мышкой.

#### *Через мин.*

Настройка времени, через которое регистратор перейдет в спящий режим: отключит монитор (продолжая записывать).

Регулировка вспомогательных линий осуществляется перемещением синих точек в нужное место.

![](_page_32_Figure_12.jpeg)

#### <span id="page-32-0"></span>наблюдение **5.9.4 Текст с сервера (TTS)** Меню → Расширенные → Текст с сервера

Функция отправки голосовых сообщений в транспортное средство с сервера. С сервера отсылается сообщение в текстовом виде, видеорегистратор получает сообщение, пересылает на устройство TTS, которое обрабатывает его и воспроизводит в виде голосового сообщения.

*Примечание: для использования данной функции необходим TTS приемник, подключаемый по последовательному порту UART.*

![](_page_33_Picture_76.jpeg)

#### <span id="page-33-0"></span>**5.9.5 Модуль расширения интерфейсов МА-100**

Меню  $\rightarrow$  Расширенные  $\rightarrow$  МА-100

Подключение и настройка мультифункционального устройства MA-100, которое имеет тревожные входы, выхода тревоги, последовательные порты RS232 и др.

![](_page_33_Picture_77.jpeg)

#### <span id="page-33-1"></span>**5.10 Меню инструменты**

Меню инструменты включает операции обслуживания, такие как: запрос журнала, управление дисками, нагрев HDD, обновление системы.

![](_page_33_Picture_9.jpeg)

#### <span id="page-33-2"></span>**5.10.1 Журнал событий**

Меню  $\rightarrow$  Инструменты  $\rightarrow$  Журнал

Выполняется запрос системы в зависимости от требуемого типа входа и диапазона времени.

![](_page_34_Picture_185.jpeg)

Доступны следующие значения: Все, Тревога, Исключения, Локал. настройки, Удал настройки, Настройка 3G, G-сенсор, Система(флэш). Все события журнала кроме событий типа - Система(флэш) записываются на носитель данных (SD карту, HDD/SSD диск). События типа Система(флэш) записываются во внутреннюю энергонезависимую флэш память видеорегистратора. Доступны 250 записей (при переполнении записей старые записи перезаписываются на новые).

#### *Тип*

Выбор типа событий для просмотра или экспорта.

*Все* - отображает события всех типов, за исключением типа Система (флэш). *Тревога* - события тревожных входов/выходов.

*Исключения* - отображает все события, произошедшие в системе регистратора связанные с потерей видеосигнала от камер. Короткое замыкание не фиксируется. *Локал настройки* - события локальной настройки видеорегистратора. Настройка качества, сети, режимов, отображения, форматирование носителей и т.д. (при форматировании носителя данных старые логи, хранящиеся на носителе стираются). *Удал настройки* - события удаленной настройки видеорегистратора (из сервиса мониторинга carvis.online).

*Настройка 3G/4G* - отображает события настройки и функционирования sim карты (3G модуля) в регистраторе. DИ  $\Box$ ÷

*G-сенсор* - отображает все события, произошедшие в системе регистратора связанные с датчиком G-сенсор. У датчика G-сенсор (манера вождения), есть свои типы событий, связанные с этим датчиком - тип Авария, Опрокидыв, УвелСкор, СнижСкор, ЭкстрПоворот.

*Система (флэш)* - системные события: включение, выключение, сбой регистратора, поиск носителей, обновление. События, хранящиеся в флэш памяти регистратора.

#### *Начало*

Время начала поиска событий в журнале.

#### *Конец*

Время окончания поиска событий в журнале.

#### *Поиск*

По нажатию на кнопку осуществляется поиск событий в журнале из установленного диапазона времени.

#### *Экспорт*

По нажатию на кнопку осуществляется запись выбранных данных на USB носитель.

При экспорте на USB носитель события типа Система(флэш) формируется папка с название TLLOG и имеет расширение .tar.

#### <span id="page-35-0"></span>**5.10.2 Управление дисками**

Меню → Инструменты → Диск

Проверка текущего состояния, емкости и оставшегося на дисках свободного места, а также форматирование носителя.

#### *Формат*

Используется для форматирования указанного носителя (SD карты, HDD/SSD диска).

*Примечание: установленную SD-карту можно использовать только после форматирования. Перед форматированием необходимо остановить запись.*

![](_page_35_Picture_116.jpeg)

#### <span id="page-35-1"></span>**5.10.3 Меню Конфигурация**

Меню → Инструменты → Конфигурация Сброс настроек регистратора к заводским параметрам. Есть 3 режима сброса регистратора: *Станд. Информ* Сброс всей информации, кроме информации транспортного средства.

#### *Информ ТС*

Сброс только информации о транспортном средстве.

٦Δ

#### *Все*

#### Сброс всей информации к заводским параметрам.

**MODIA ∏LU** 

После настройки одного устройства, можно экспортировать настройки на USB диск, затем вставить диск в другое устройство и подать питание на устройство, оно получит настройки предыдущего.

![](_page_35_Picture_117.jpeg)

**ПЮДение** 

Экспорт или импорт настроек регистратора.

#### *Импорт*

Кнопка предназначена для загрузки файла конфигурации, сохраненного на USB диск. *Экспорт*

Кнопка предназначена для выгрузки файла конфигурации на USB диск.

#### <span id="page-36-0"></span>**5.10.4 Обновление регистратора**

#### Меню → Инструменты → Обновление

Необходимо отформатировать USB диск в файловой системе FAT32. Скопируйте файл обновления в корневой каталог диска. Затем снова включите питание устройства, оно будет автоматически обновлять. Также можно обновить его вручную: в меню «Импорт/Экспорт» выберите обновление «Главн. плата» и нажмите кнопку «ОК». Система начнет обновление, а затем перезагрузится.

![](_page_36_Picture_100.jpeg)

*Примечание: вы также можете обновить устройство удаленно с ПК, используя программное обеспечение CMS, если устройство имеет функцию Wi-Fi, и оно связано с сервером с помощью Wi-Fi.*

1еона6людение

#### <span id="page-36-1"></span>ו∟∟ח ⊿ור **5.10.5 Обслуживание регистратора**

٦N A

Меню предназначено для обслуживания регистратора. По умолчанию – выключено. При включенном режиме можно настроить день недели и время перезагрузки регистратора (принудительно).

![](_page_36_Picture_101.jpeg)

#### <span id="page-37-0"></span>**5.11 Настройки тревог**

Интерфейс настройки тревог включает в себя установку, связанную со всеми типами сигнализации, таких как входная/выходная тревога, потеря видеосигнала, усталость вождения, превышение скорости, ошибка диска, детекция движения.

![](_page_37_Picture_4.jpeg)

#### <span id="page-37-1"></span>**5.11.1 Входной тревожный сигнал**

Меню  $\rightarrow$  Тревога  $\rightarrow$  Вход

Устройство имеет 4 тревожных входа: 2 положительных и 2 отрицательных входа для настройки тревожных событий:

- 1. Запись видео по тревоге.
- 2. Снимок по тревоге.
- 3. Тревожная кнопка (отображение тревоги ТС в CARVIS мониторинге).
- 4. Вывод любого канала на экран по тревожному входу.
- 5. Включение парковочных линий (при заднем ходе).

![](_page_37_Picture_93.jpeg)

Чтобы настроить нужно нажать на выбранный вход. Откроется дополнительное меню для настройки.

![](_page_38_Picture_164.jpeg)

#### *Вх канал*

Выбор тревожного входа для настройки (AV1-AV4).

#### *Включить*

Включает/отключает тревожный вход. По умолчанию - включен.

#### *Сирена*

Включение/отключение звукового сигнала при срабатывании тревожного события. По умолчанию - выключен.

#### *Канал*

Выбор канала (AV1-AV4, Опрос) для отображения на дисплее монитора при срабатывании тревожного события. По умолчанию установлено - нет.

#### *Имя событий*

Настройка названия события. Возможно указать произвольное название. По умолчанию – io\_event1 для Вх. Канал- AV1.

#### *Запись*

Выбор каналов (камер) для записи при срабатывании тревожного события.

e

*Примечание*: *для записи по тревоге сначала необходимо отключить постоянную запись для необходимых каналов.* видеонаблюдение

#### *Снимок*

Выбор каналов (камер) для снимка при срабатывании тревожного события. Эта функция настраивается (кнопка «Настройка»), выбор сигнал, двойной или зацикленный снимок.

#### *Тип*

Выбор необходимого типа тревожного входа для настройки (Положительный или отрицательный).

#### *Обр логика*

Включение/отключение функции обратная логика. При включенном состоянии «Обр логика» в разомкнутом состоянии тревожный вход будет включен, при замкнутом – выключен. По умолчанию – выключен.

#### *Вых трев*

Подача сигнала на выход тревоги (1 или 2).

#### *Задержка*

Задержка работы тревожного события (0, 3, 5, 10 и 30 секунд) после отключения сигнала на входе тревоги.

#### *Тип загруз*

Выбор типа загрузки тревожный событий на сервис мониторинга CARVIS. По умолчанию нормал.

#### <span id="page-39-0"></span>**5.11.2 Выход тревоги**

Меню → Тревога → Выход Тревожный выход

![](_page_39_Picture_6.jpeg)

#### *Возд-вие*

Включение/отключение сигнала на тревожном выходе при событии (тревожный вход, потеря видео, усталость, ошибка диска, превышение скорости).

#### *Удал-й*

Удаленное включение/отключение сигнала на тревожном выходе.

#### *Ручной*

Включение/отключение сигнала на тревожном выходе в ручном режиме.

![](_page_39_Figure_13.jpeg)

#### <span id="page-39-1"></span>**5.11.3 Потеря видеосигнала на канале**

#### Меню → Тревога → Потеря видео

Тревожный сигнал потери видео будет срабатывать, если нет камеры или неправильный тип камеры был подключен к каналу.

люде

#### *Канал*

Выбор канала (AV1-AV4) для отображения на дисплее монитора при срабатывании тревожного события.

#### *Вых тревоги*

Подача сигнала на тревожный выход (1 или 2).

#### *Сирена:*

Включение/отключение звукового сигнала на регистраторе, при срабатывании выбранной тревоги.

#### *Запись*

Выбор каналов (камер) для записи при срабатывании тревожного события.

![](_page_40_Picture_2.jpeg)

#### <span id="page-40-0"></span>**5.11.4 Усталость при вождении**

Меню → Тревога → Усталость

Настройка тревоги усталости водителя. Время рассчитывается с момента запуска устройства.

#### *Включить*

Включает/отключается функцию усталость.

#### *TTS вещание*

Включает/отключается функцию вещания при наличии приемника TTS (опционально).

#### *Время предупр*

Время перед началом события (час:мин)

#### *Сирена*

Включение звукового сигнала на регистраторе, при срабатывании выбранной тревоги.

#### *Вых трев*

Подача сигнала на Тревожный выход (1 или 2).

#### *Время тревоги*

Время длительности события (час:мин).

![](_page_40_Picture_18.jpeg)

#### <span id="page-41-0"></span>**5.11.5 Тревога превышения скорости**

Меню → Тревога → Превыш скорости

![](_page_41_Picture_135.jpeg)

#### *Включить*

Включает/отключается функцию превышение.

#### *Сирена*

Включение звукового сигнала на регистраторе, при срабатывании выбранной тревоги.

#### *TTS вещание*

Включает/отключается функцию вещания при наличии приемника TTS (опционально).

#### *Вых трев*

Подача сигнала на тревожный выход (1 или 2).

#### *Предупр-ть при*

Тревога превышения скорости на регистраторе.

#### *Тревога при (км/ч)*

Тревога превышения скорости на сервере.

#### *Длительность (с)*

Длительность тревоги на регистраторе.

#### *Длительность (с)*

Длительность тревоги на сервере.

#### <span id="page-41-1"></span>**5.11.6 Ошибка диска**

Меню  $\rightarrow$  Тревога  $\rightarrow$  Диск $\Box$ 

Включение сирены и/или выхода тревоги по ошибке диска/отсутствии диска.

#### *Включить*

Включает/отключается функцию превышение.

#### *Сирена*

Включение звукового сигнала на регистраторе, при срабатывании выбранной тревоги.

#### *Вых трев*

Подача сигнала на тревожный выход (1 или 2).

![](_page_42_Picture_2.jpeg)

#### <span id="page-42-0"></span>**5.11.7 Тревога движения**

Меню → Тревога → Движение

Детекция движения. По умолчанию – отключено.

![](_page_42_Picture_113.jpeg)

#### *Канал*

Выбор канала для настройки(AV1-AV4).

#### *Включить*

еонаблюдение Включает/отключается функцию движение. *Чувств-ть*

Чувствительность восприятия регистратора к изменению изображения от камеры. По умолчанию - средний.

#### *Сирена*

Включение/отключение звукового сигнала на регистраторе, при срабатывании выбранной тревоги.

#### *Вых трев*

Подача сигнала на тревожный выход (1 или 2).

#### *Запись*

Выбор каналов (камер) для записи при срабатывании тревожного события

#### *Зона*

Настройка области (зоны) для срабатывания тревоги движения.

При помощи анализа, при обнаружении движения происходит срабатывание тревоги. Область красного цвета – это область контроля детектора движения. На области

сиреневого цвета детекция движения отсутствует. Квадрат желтого цвета – центр зоны. Для отмены необходимо выделить область нажатой левой кнопкой. По умолчанию вся область находится без детекции движения. Запись начинает вестись при срабатывании тревоги по детектору движения.

![](_page_43_Picture_3.jpeg)

![](_page_43_Picture_4.jpeg)

![](_page_43_Picture_5.jpeg)

#### **6 Руководство по работе с клиентской программой**

#### <span id="page-44-1"></span><span id="page-44-0"></span>**6.1 Описание основных функций программы**

Основные функции:

- Удобно и понято реализована функция создания резервного копирования на USB носитель (или другой переносной носитель), файл резервной копии может быть двух форматов: ifv и avi;
- Реализована поддержка одноканальное воспроизведения по файлу и времени и многоканальное — по времени;
- Удобно и понято реализована область фильтра для осуществления поиска и воспроизведение записей с запоминающего устройства (HDD диск или SD карта);
- Поиск и воспроизведение сохранённых (скинутых) файлов на ПК;
- Реализована возможность создания фрагментов (отрезков) записи, файл может быть форматов: ifv, avi, mp4;
- Журнала событий: поиск и отображение файлов журнала событий, сохраненных на стороне пользователя либо на запоминающем устройстве.

Скачать последнюю версия программы и руководство по эксплуатации можно с официального сайта CARVIS по адресу: http://carvis.org/texnicheskaya-podderzhka в разделе «Программное обеспечение», файл программы CARVIS плеер, файл «Руководство по эксплуатации CARVIS плеер».

*Примечание 1: Форматировать и разбивать накопитель на ПК перед установкой в видеорегистратор не нужно. При первом подключении SD/HDD диска к регистратору, диск необходимо отформатировать с помощью самого видеорегистратора.* 

*Примечание 2: После форматирования HDD диска, HDD разделен на 4 раздела, заполненные системными файлами и файлами, содержащими/не содержащими видео (формата fly00001.ifv). После форматирования SD, он имеет 1 раздел, заполненный системными файлами и файлами, содержащими/не содержащими видео (формата*  **JYIJIDNUG** *fly00001.ifv).*

![](_page_44_Figure_14.jpeg)

#### **7 Контактная информация**

## <span id="page-45-0"></span>**CARVIS**

Автомобильное видеонаблюдение

ООО «ЮниТех» 656023, г. Барнаул, ул. Германа Титова, д. 1В www.carvis.org

#### **Отдел продаж**

г. Барнаул тел.: 8 800 775-24-40 доб. 1 адрес эл. почты: info@carvis.org

г. Москва тел.: +7 (495) 320-30-04 адрес эл. почты: msk@uniteh.org

#### **Техническая поддержка**

тел.: 8 800 775-24-40 доб. 2 адрес эл. почты: support@carvis.org

# автомобильное видеонаблюдение